## **Novell Client**

Archiv s klientem Novell naleznete **[zde](https://uit.opf.slu.cz/_media/client.zip)**

**1.** Rozbalte archiv a spusťte "setup.exe".

**2.** V instalaci není třeba nic měnit. Při dotazech pouze odsouhlasit. Po instalaci restartujte PC kliknutim na "Reboot" v okně instalace (druhá volba "Close" instalaci ukončí bez restartování). **POZOR!** Zapamatujte si před restartováním název uživatelského účtu.

**3.** Po restartu vam najede okno pro přihlášení. Dělí se na dvě části. Network logon (přihlášení do Novellu přes CRO údaje) a Computer logon (přihlášení ke stanici pres uživatelské jmeno učtu).

**4.** Po přihlášení si můžete zakázat Novell logon po spuštění. Na systémové liště klikněte pravým tlačítkem myši na ikonu "Client for Open Enterprise Server" (bílé N na modré pozadí) a zvolte "Client Properties". V menu je pak potřeba přepnout volbu Client Logon na Off [Obr.1](https://uit.opf.slu.cz/_media/navody:novell2.png).

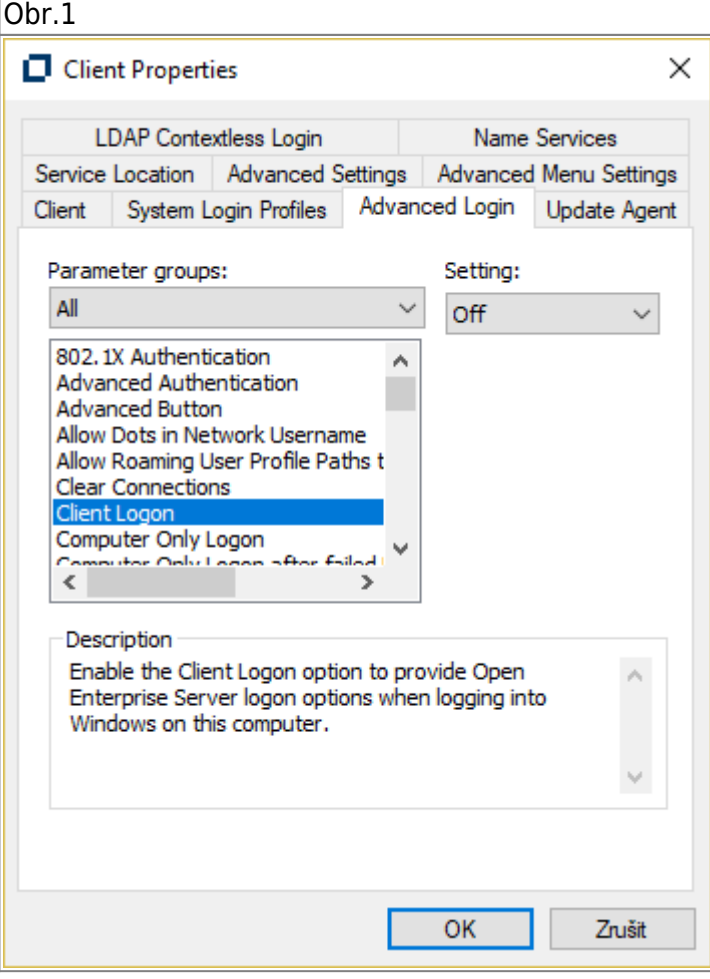

From: <https://uit.opf.slu.cz/>- **Ústav informačních technologií** Permanent link: **<https://uit.opf.slu.cz/navody:novell?rev=1505364853>**

Last update: **2017/09/14 04:54**

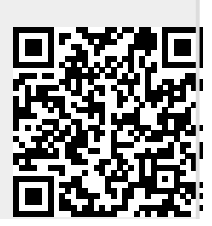